# publica

### **Arbeitgebendenportal: Modul Massenmutation**

#### **Anleitung zur Massenmutation der einmaligen Zulagen / Prämien**

Klicken Sie im Menu auf «Mitarbeitende» und wählen Sie die «Zulagen/Prämien» aus.

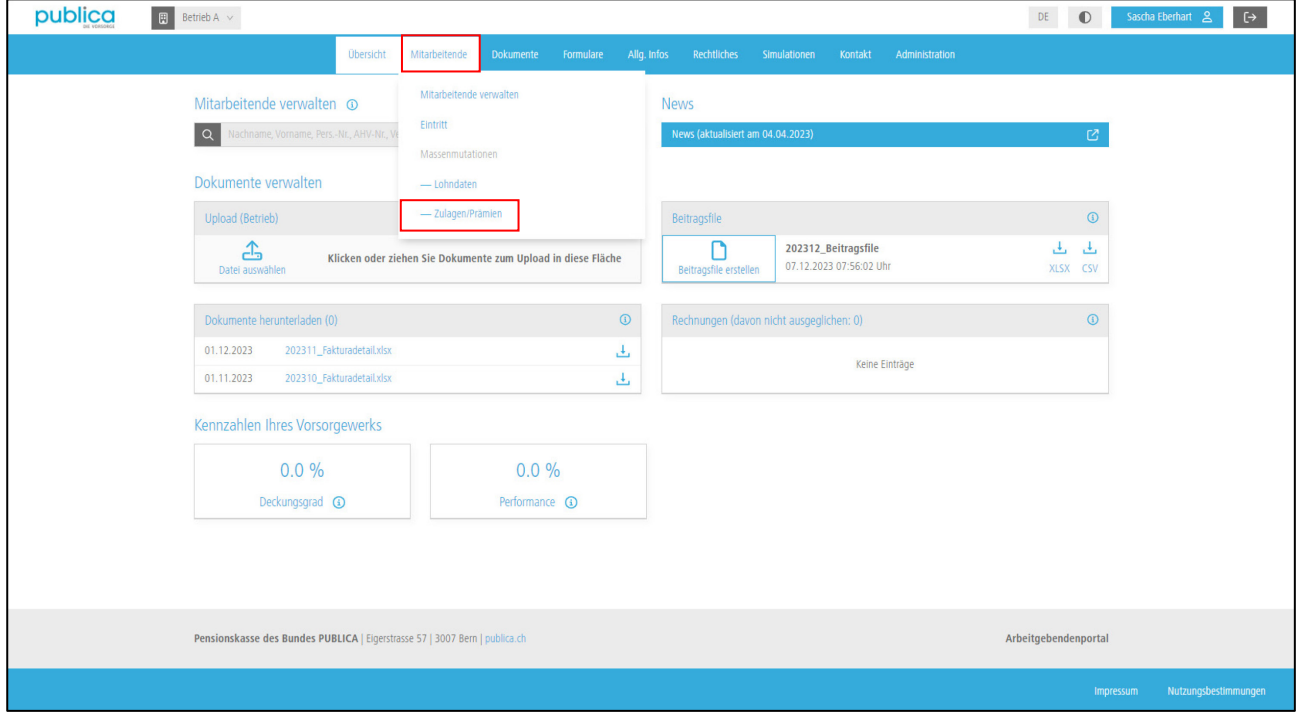

Erfassen Sie das Stichdatum per wann Sie die Zulagen/Prämien erfassen wollen. Klicken Sie anschliessend auf «Starten».

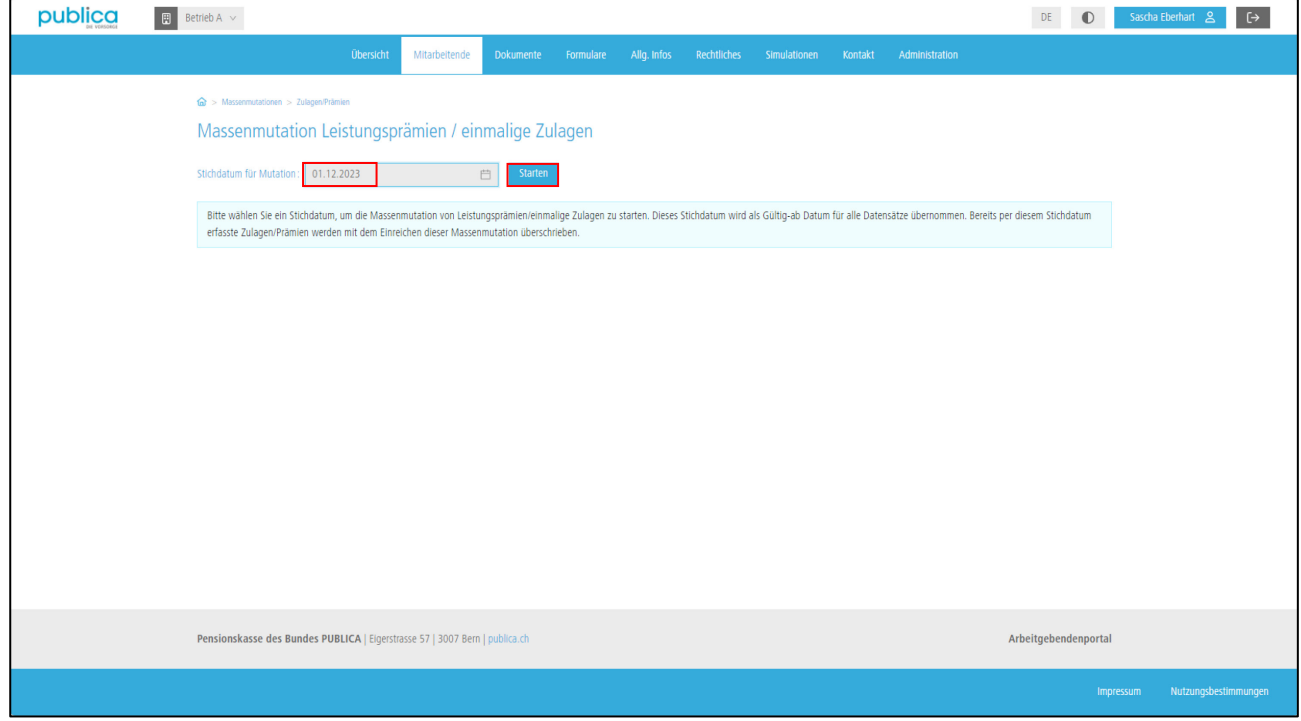

## publica

Nach einer kurzen Ladezeit werden Ihnen die per Stichtag aktiven versicherten Personen angezeigt. Sie können nun die Formularfelder (grau) direkt ausfüllen und die neuen Daten mit einem Klick auf «Einreichen» an PUBLICA übermitteln. Bei einem grösseren Bestand nutzen Sie den Excel-Export. Klicken Sie dazu auf «Export».

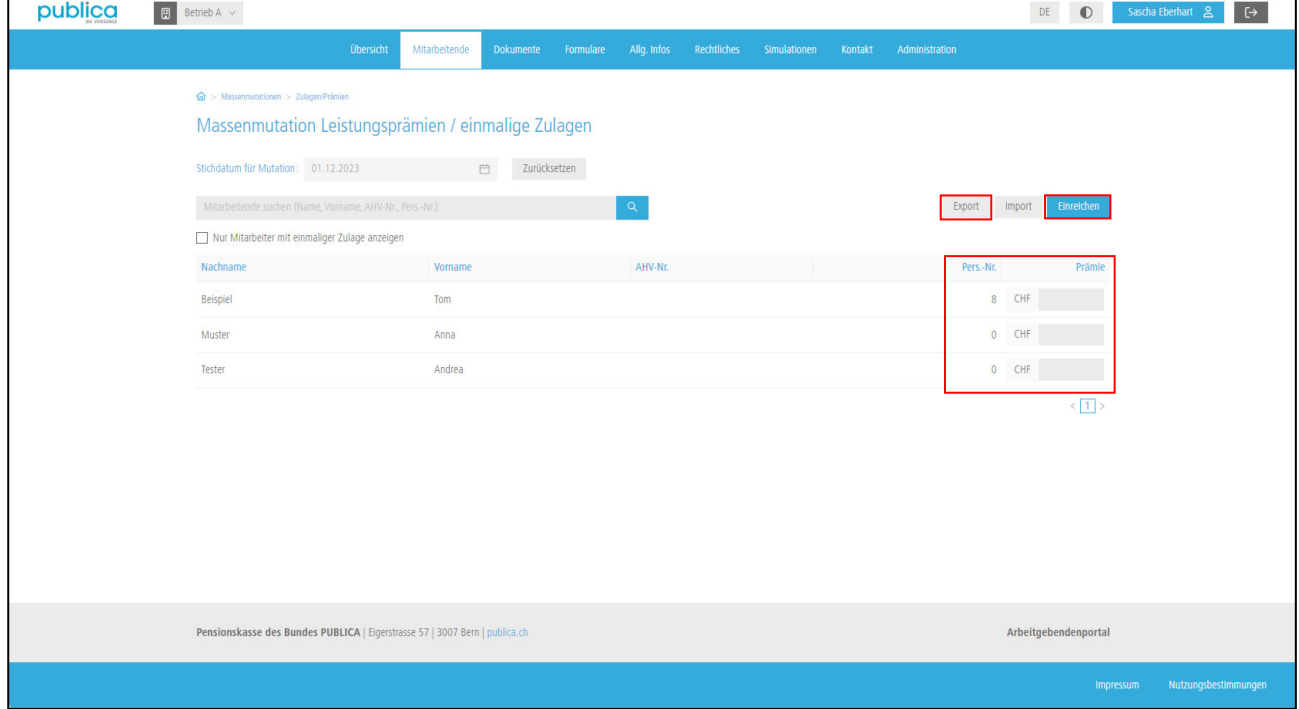

Die Excel-Datei wird Ihnen anschliessend als Download angezeigt:

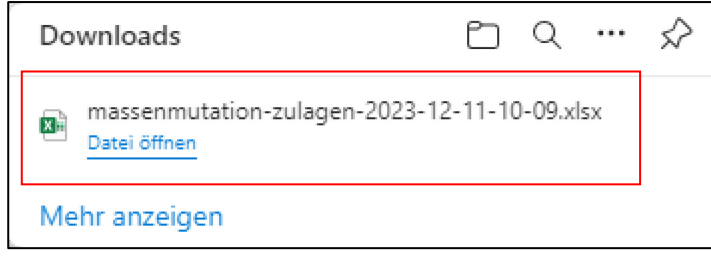

Öffnen Sie die Excel-Datei. Die neuen Daten können nun direkt im Excel abgefüllt werden. Speichern Sie die Datei anschliessend bei Ihnen ab. Wenn Sie alle Daten korrekt und vollständig erfasst haben, wechseln Sie zum Arbeitgebendenportal zurück.

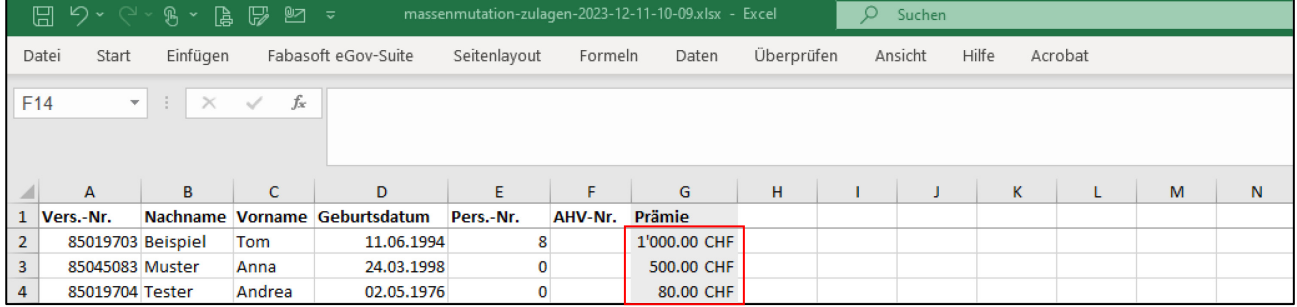

## publica

Mit einem Klick auf «Import» können Sie die bearbeitete Datei in das Arbeitgebendenportal importieren.

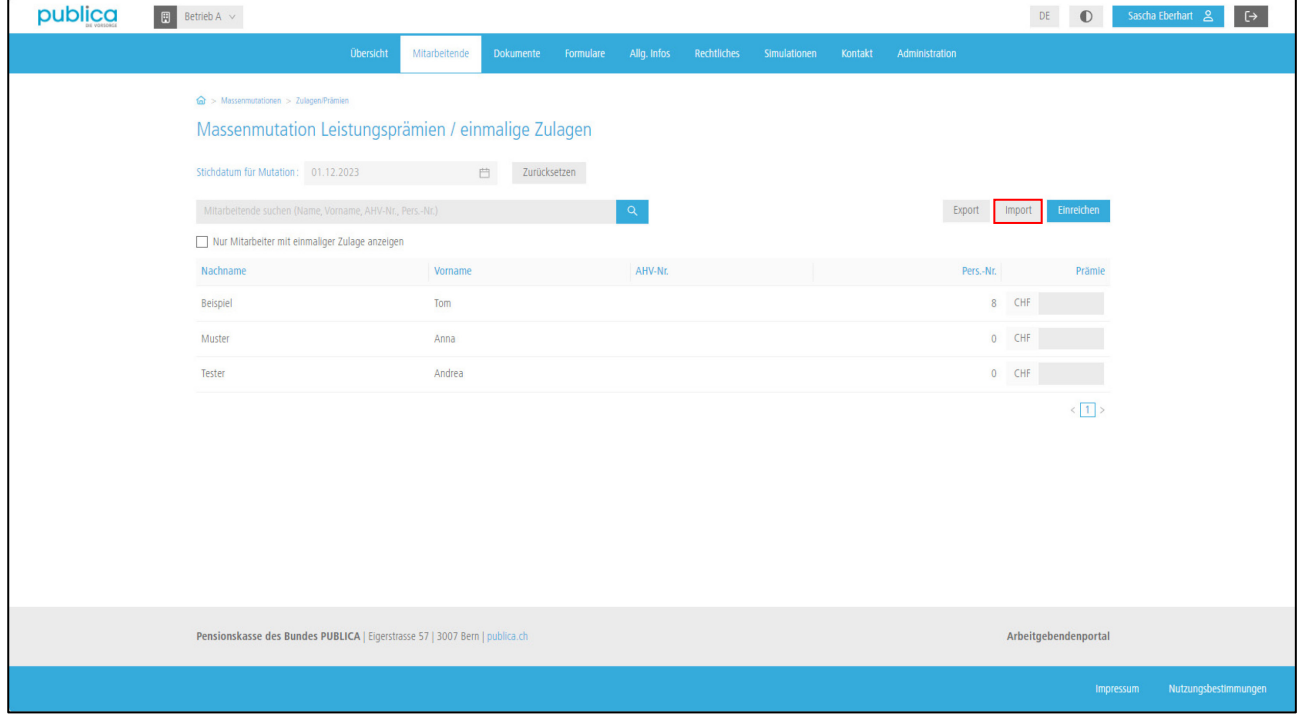

Wählen Sie die Datei aus und klicken Sie anschliessend auf «Datei einlesen».

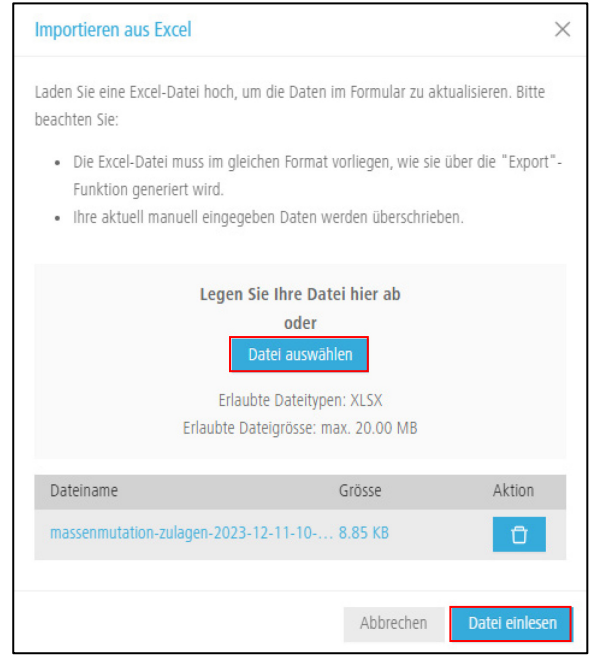

Die importierten Daten werden nun angezeigt. Fehlerhafte Daten können direkt manuell im Feld korrigiert werden. Sie können die Daten auch erneut exportieren und anschliessend mit der Excel-Datei neu importieren. Erhält eine Person keine Zulage/Prämie lassen Sie das Feld bitte leer. Der Wert 0 ist nicht erlaubt.

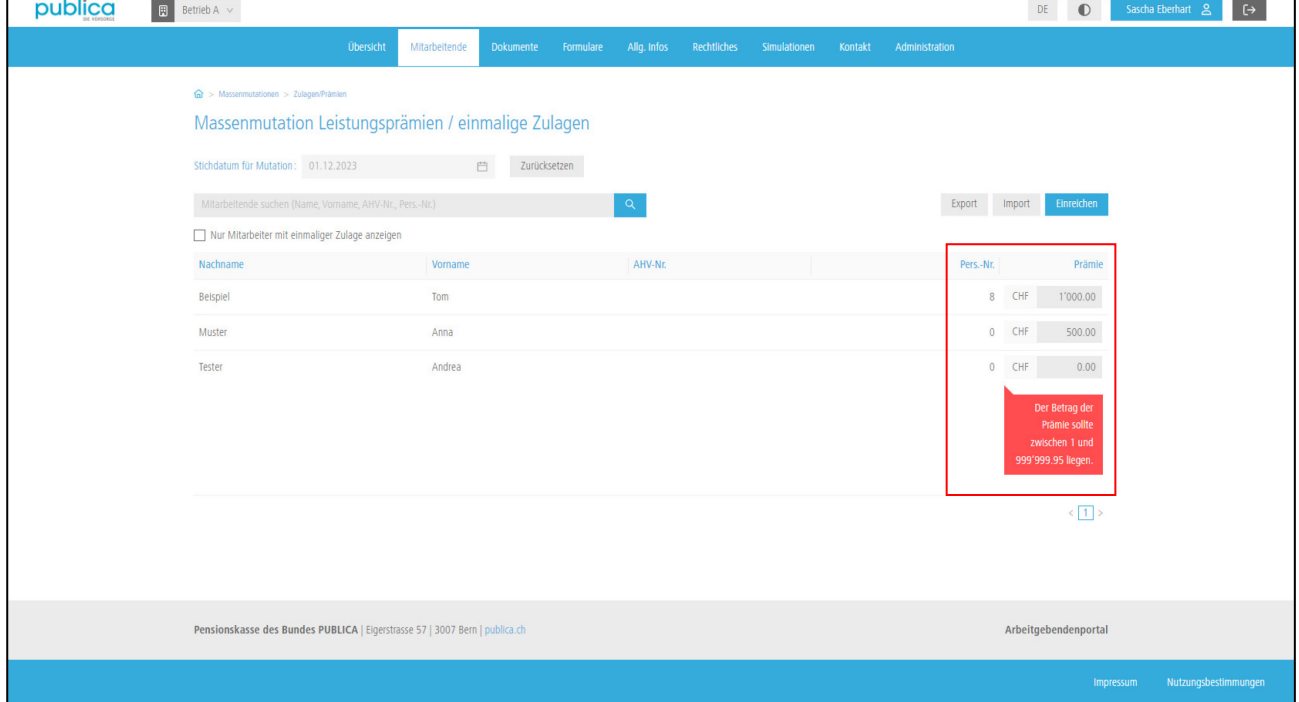

Sobald Sie alle Daten korrekt angepasst haben, übermitteln Sie diese mit einem Klick auf «Einreichen» und anschliessendem «OK» an PUBLICA.

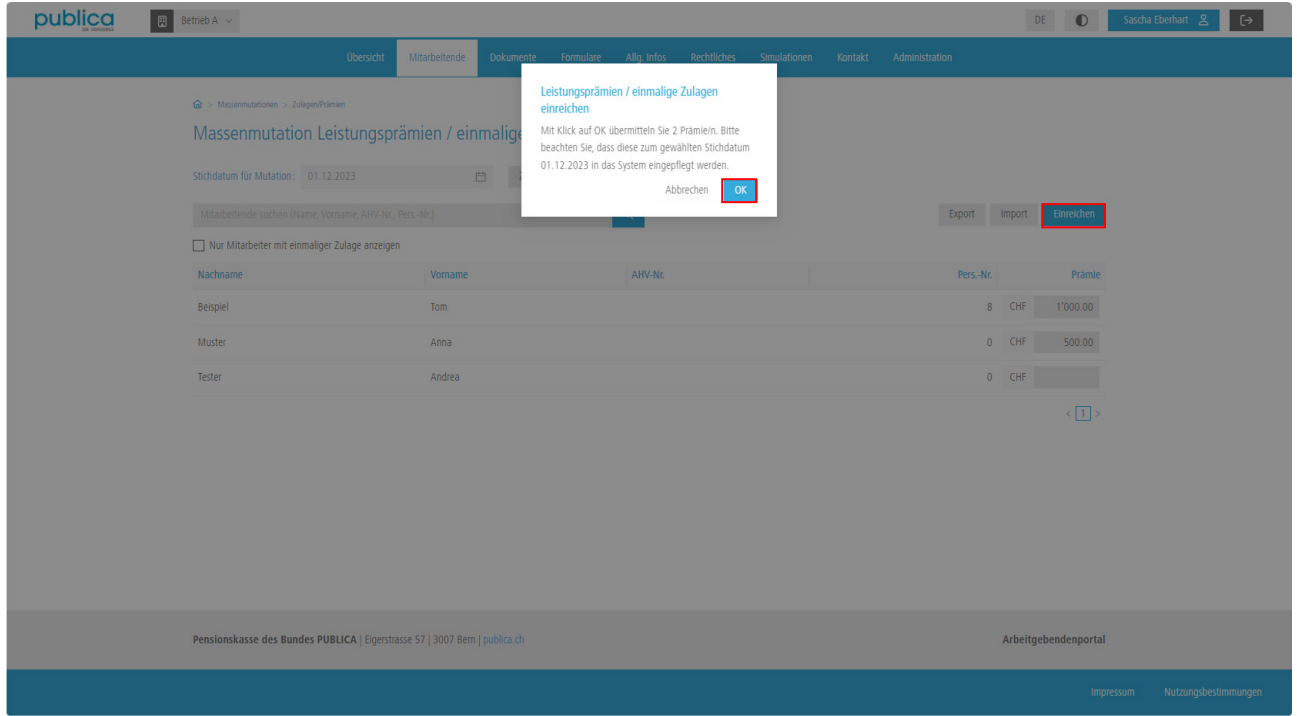

Nach der erfolgreichen Übermittlung erhalten Sie die Bestätigung, dass die Mutationen erfolgreich im Arbeitgebendenportal erfasst sind. Beachten Sie bitte, dass es sich um eine Massenmutation handelt und deshalb die neuen Daten und Beiträge nicht sofort im Portal ersichtlich sind.

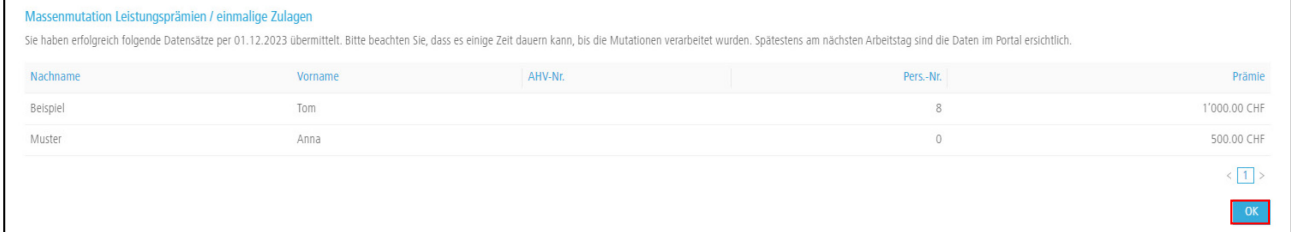